# GAINING EARLY AWARENESS AND READINESS FOR UNDERGRADUATE PROGRAMS (GEAR UP)

Annual Performance Report Website User's Guide

U.S. Department of Education Office of Postsecondary Education

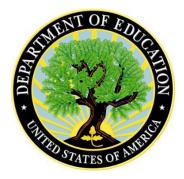

Version 1.0 Last Updated: November 2021

This guide corresponds with the approved Annual Performance Report OMB No. 1840-0777, Expires TBD.

# Table of Contents

| JP APR QUICK SHEET                     | 2                                                                                                    |
|----------------------------------------|----------------------------------------------------------------------------------------------------|
| Introduction                           | 3                                                                                                    |
| Disclaimer Screen                      | 4                                                                                                    |
| GEAR UP Home Page                      | 5                                                                                                    |
| New User Accounts                      | 6                                                                                                    |
| Two-Factor Authentication              | 7                                                                                                    |
| GEAR UP Dashboard                      | 8                                                                                                    |
| Welcome                                | 9                                                                                                    |
| Grantee Profile                        | 10                                                                                                    |
| Section I: Executive Summary           | 11                                                                                                    |
| Section II: Administrative Information | 12                                                                                                    |
| Section III: Fiscal Management         | 15                                                                                                    |
| Section IV: Student Demographic Data   | 17                                                                                                    |
| Section V: Objectives and Services     | 18                                                                                                    |
| Section VI: Student Outcomes           | 23                                                                                                    |
| Review and Certification               | 24                                                                                                    |
| Review                                 | 24                                                                                                    |
| Certification                          | 26                                                                                                    |
| Submit                                 | 27                                                                                                    |
| Reports                                | 28                                                                                                    |
|                                        | Introduction<br>Disclaimer Screen<br>GEAR UP Home Page<br>New User Accounts<br>Two-Factor Authentication<br>GEAR UP Dashboard<br>Welcome<br>Grantee Profile<br>Section I: Executive Summary<br>Section II: Administrative Information<br>Section III: Fiscal Management<br>Section IV: Student Demographic Data<br>Section V: Objectives and Services<br>Section V: Objectives and Services<br>Review and Certification<br>Review<br>Certification<br>Submit |

# **GEAR UP APR QUICK SHEET**

This page provides a quick overview of the GEAR UP Annual Performance Report system and how to use it. We recommend you review the entire User Guide to learn more about how each part of the system works so you can fully understand the GEAR UP annual performance reporting process.

#### 1. Log in to <u>https://gearup.ed.gov</u> with your username and password

See Chapter III of this user guide for more details about logging into the system.

#### 2. Verify your institution and grantee contact information and update it, if necessary

See **Chapter VI** for more about the Grantee Profile section.

#### 3. Complete all Sections of your Annual Performance Report

See Chapters VII-XII for more details about each Section of the report.

#### 4. Review, Certify, and Submit your Annual Performance Report

See **Chapter XIII** for more information about these steps.

For complete details about this entire process, please read this **User Guide** and the **Blank APR Form**, both of which are available online at <u>https://gearup.ed.gov/help</u>.

# I. Introduction

The APR is used by the U.S. Department of Education to determine if grantees are making substantial progress in achieving the goals and objectives of the project, as outlined in the approved application and required by the Education Department General Administrative Regulations (§75.253). Continued funding for your project is contingent upon making substantial progress. The APR consists of a cover page and six sections. Grantees must provide data for the Reporting Period and the Budget Period.

**Sections I, II, IV, V and VI** address the implementation of activities and services for the reporting period described below.

| Type of Grant       | Grant Year             | Reporting Period              |  |
|---------------------|------------------------|-------------------------------|--|
| Continuing Grantees | Years 2 through 6 or 7 | Previous academic school year |  |
| New Grantees        | Year 1                 | Start date to March 31, 2022  |  |

**Section III** addresses the federal and matching expenditures and fiscal management of funds for the budget period. The budget period for continuing grantees and new grantees is from the beginning to the end of the last grant performance period. Block 6 of the grant award notification for your new or continuation award outlines the budget period. Grantees must address actual and anticipated expenditures and carryover funds.

| Actual Expenditures                                | Anticipated Expenditures                           | Carryover Funds                                                       |
|----------------------------------------------------|----------------------------------------------------|-----------------------------------------------------------------------|
| From start date of budget period to March 31, 2022 | From April 1, 2022 to the end of the budget period | Anticipated funds that will be carried over to the next budget period |

The APR must be submitted through the web-based system.

# II. Disclaimer Screen

Every time you access the system you must accept the terms of the following disclaimer.

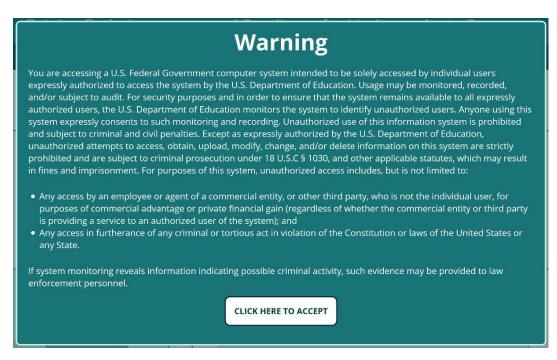

If you don't accept the terms on the disclaimer screen, you may not use the system.

#### **Browser Compatibility and Security Requirements**

Recommended browsers for this website include:

- Chrome version 41 and newer
- Firefox version 44 and newer
- Safari version 10 and newer
- Internet Explorer 11 on Windows 10
- Microsoft Edge

Please be aware that versions of Internet Explorer less than 11 (IE 10, IE 9, etc.), and versions of Windows less than 10 (Windows 8.1, Windows 7, Windows Vista) are no longer supported by Microsoft. This means they are no longer receiving security patches, bug fixes, or updates.

If you are running software that is no longer supported by its manufacturer, you must upgrade to a supported version or switch to a supported browser.

Security requirements dictate that users may only access the GEAR UP website while using supported software.

# III. GEAR UP Home Page

After accepting the disclaimer, you will be able to access the GEAR UP system home page.

| GEAR UP<br>Gaining Early Awareness and Readiness for Undergraduate Programs                                                                                 |                                                                                                    |  |  |  |
|----------------------------------------------------------------------------------------------------|----------------------------------------------------------------------------------------------------|--|--|--|
| <u> </u>                                                                                                    | Home About Help FAQs Contact Us                                                                                                    |  |  |  |
| 2 APR collection will run from:<br>March 9, 2020 to April 15, 2020.<br>Current Final Performance Report collection is<br>for the:<br>2013 and 2014 cohorts. | Welcome to the new GEAR UP web portal!<br>This Web site is used to collect annual, interim, and final performance reports from GEAR UP grantees.<br>The Annual Performance Report website is currently closed.<br>Your FPR must be submitted within 90 days after the closing date of your grant. |  |  |  |
| New to GEAR UP? Click the button<br>below to get started<br>3 New User                                                                                      | Returning User? Login Below.<br>Email:<br>6<br>Password:                                                                                                    |  |  |  |
| Blank forms and guides  Click here to view blank report forms and user guides for GEAR UP systems.                                                          | Forgot your password? Need Help?                                                                                                    |  |  |  |

#### 1. Main Menu Links:

- a. **Home** return to the GEAR UP home page
- b. About learn more about the GEAR UP website.
- c. Help access User Guides, blank forms, and other helpful resources
- d. FAQs review answers to frequently asked questions
- e. **Contact Us** fill out a contact form to request assistance from the Help Desk (staffed Mon-Fri, 9 am-5 pm Eastern time; telephone support is not available)
- 2. **System Information** look here for important information about when the GEAR UP system is opening and closing.
- 3. New User click here if you need to request a new user account
- 4. Blank forms and guides another link to the Help page described above
- 5. Login fields:
  - a. Email your username is your email address
  - b. **Password** do not share your password with anyone; if you need additional users to fill out your APR they must have their own accounts linked to their own email addresses

c. Forgot your password - click here to request a link via email to reset your password

- d. Need help another link to the Contact Us page described above
- e. Login after entering your username and password, click this button to login

#### a. New User Accounts

If you need a new user account, click the **New User** button and enter your email address into the field provided. The system will check to see if your email is already registered.

If your email address is not in the system, you'll be presented with a form to request a new user account. Make sure you provide the new user's:

- First Name
- Last Name
- Email Address,
- Institution Name, and
- Grant PR Number

The Help Desk must verify that the new user is authorized to access the application by contacting an individual that is currently in the system from a previous year.

Please allow up to one business day for new accounts to be created.

To save a step and expedite this process, you may choose to have someone who is already listed on the grant, such as the Project Director, fill out the new account request form on behalf of the new user.

### b. Two-Factor Authentication

All Federal websites are now required to include **TWO-FACTOR AUTHENTICATION** in the login process. You may have seen this on other websites, especially those for banks and credit card companies.

Two-factor authentication requires that you login first with something you *know* (i.e., your username and password), and then with something you *have* (e.g., your phone).

You'll have the option to authenticate to the GEAR UP web portal by means of:

- a smartphone app,
- a text message, or
- a voice telephone call.

You'll authenticate by confirming a request in the app, or by entering a 6-digit code onto the website sent to you by text or by voice.

The smartphone app is the recommended option, but we realize not everyone will have the access or the desire to use an app.

No matter which method you choose, the website will walk you through the setup process step by step. Setting it up will take less than five minutes, and using it each time you login will take only a few seconds.

# IV. GEAR UP Dashboard

Once you are logged in and authenticated you will see your GEAR UP Dashboard.

| <b>GEAR UP</b><br>Gaining Early Awareness and Readiness for Undergraduate Programs |
|------------------------------------------------------------------------------------|
| Home   About   Help   FAQs   Contact Us   Account   Logout                         |

#### Welcome to the new GEAR UP web portal!

This Web site is used to collect annual, interim, and final performance reports from GEAR UP grantees.

| PR#          | Report Type | Data Entry Window        | Status      | Enter System |
|--------------|-------------|--------------------------|-------------|--------------|
| P334A 140050 | APR         | 03/09/2020 to 04/15/2020 | In Progress | GO           |
| P3345        | FPR         | 03/09/2020 to 04/15/2020 | In Progress | GO           |
| P334S        | Interim     | 03/09/2020 to 04/15/2020 | In Progress | GO           |

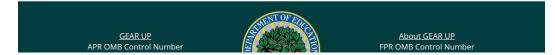

The dashboard lists all the grants you have permission to access. For some users this will be one grant, for others it may be more than one. If you are listed as the Project Director, Additional Contact/Data Entry Person, or Certifying Official on a grant, it will appear on your dashboard.

The main menu has two additional links now that you're logged in:

- 1. Account click here to change your password and manage your two-factor authentication method(s)
- 2. Logout click here to end your user session and logout of the system

For each of your grants, the dashboard will display the PR Number, Report Type (APR, FPR, or Interim) and the Status of each report.

Click the appropriate **GO** button to enter the system and access that grant's report.

If a report is Not Started or In Progress you will be taken to the data entry forms for that report.

If a report is Submitted, you will be taken to the Submit tab. If the system is still open, you can request that your report be unsubmitted so that you can edit the information and resubmit.

# V. Welcome

The Welcome page provides information about completing the grant and system requirements.

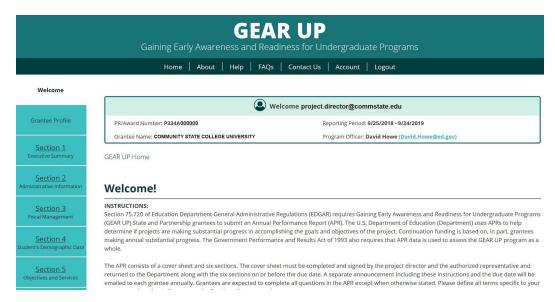

Please make note of the following changes in the new system:

- 1. Grantees are no longer required to upload a signed certification form. There is now a section where the Certifying Official is able to electronically sign the document.
- 2. Grantees are no longer required to upload a Word template for Sections I and II. Those sections have been converted into standard online data entry forms.
- 3. Grantees are expected to complete all questions in all sections of the report *except where noted*. Questions that are *not required* will be marked **Optional** <u>at the beginning of the</u> <u>question</u>.

# VI. Grantee Profile

The Grantee Profile provides information about the grant recipient.

|                                         |                                                                  | RUP<br>iness for Undergraduate Programs                                                            |
|-----------------------------------------|------------------------------------------------------------------|----------------------------------------------------------------------------------------------------|
|                                         | Home   About   Help   FAQs                                       | Contact Us Account Logout                                                                          |
| Welcome                                 |                                                                  |                                                                                                    |
|                                         | ( We                                                             | lcome project.director@commstate.edu                                                               |
| Grantee Profile                         | PR/Award Number: P334A000000                                     | Reporting Period: 9/25/2018 - 9/24/2019                                                            |
|                                         | Grantee Name: COMMUNITY STATE COLLEGE UNIVERSITY                 | Program Officer: David Howe (David.Howe@ed.gov)                                                    |
| Section 1<br>Executive Summary          | Welcome / Grantee Profile                                        |                                                                                                    |
| Section 2<br>Administrative Information | Grantee Profile                                                  |                                                                                                    |
|                                         |                                                                  | ue' button to begin you report. If someone other than the project director is entering the report, |
| Section 3<br>Fiscal Management          | please enter your name and contact information in the data entry | fields. To submit your report, you must click Save on the page even if there are no changes.       |
| Section 4                               | Address                                                          |                                                                                                    |
| Student's Demographic Data              | Address 1:                                                       |                                                                                                    |
| Section 5<br>Objectives and Services    |                                                                  | ß                                                                                                  |

This form will be pre-populated with information from your account. Please review and update the information as necessary.

# VII. Section I: Executive Summary

The Executive Summary requires grantees to provide a brief description of the project's overall accomplishments, highlighting major outcomes, successes, and challenges.

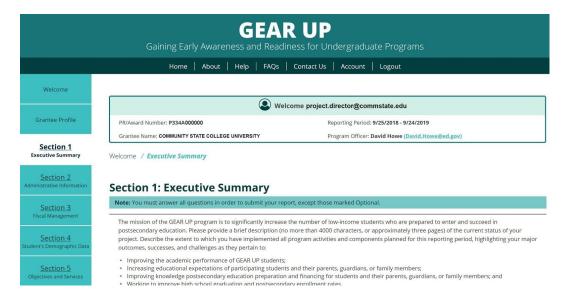

All questions in this section are required and must be answered by all grantees.

Formerly, Section I was entered into a downloadable Word template and then uploaded into the system.

Now, Section I is entered into data entry form fields just like the rest of the APR.

Please note that the data entry fields do not accept any special formatting characters, such as bold, underline, or italics. They also will not accept tables, charts, graphs, or images.

If you are used to creating your Executive Summary in Word, you may continue to do so, but we would recommend before cutting and pasting it into the system, try cutting and pasting it into Notepad first to see how the formatting will be affected.

# VIII. Section II: Administrative Information

The Narrative section allows grantees to provide data on project successes and areas of greatest impact; barriers or challenges; progress towards meeting proposed objectives; lessons learned; effect of the project on participants' academic achievement and/or performance; and sustainability of activities and outcomes.

All questions in this section are required and must be answered by all grantees.

|                                         |                                                                                       | RUP<br>diness for Undergraduate Programs                                                                                                    |
|-----------------------------------------|---------------------------------------------------------------------------------------|----------------------------------------------------------------------------------------------------|
|                                         | Home   About   Help   FAQs                                                            | Contact Us   Account   Logout                                                                                                    |
| Welcome                                 |                                                                                       |                                                                                                    |
|                                         | (                                                                                     | /elcome project.director@commstate.edu                                                                                                    |
| Grantee Profile                         | PR/Award Number: P334A000000                                                          | Reporting Period: 9/25/2018 - 9/24/2019                                                                                                    |
| Section 1<br>Executive Summary          | Grantee Name: COMMUNITY STATE COLLEGE UNIVERSITY Welcome / Administrative Information | Program Officer: David Howe (David.Howe@ed.gov)                                                                                                    |
| Section 2<br>Administrative Information | Section 2: Administrative Inforn                                                      | nation                                                                                                    |
| Section 3<br>Fiscal Management          | Note: You must answer all questions in order to submit your                           |                                                                                                    |
| Section 4<br>Student's Demographic Data | Department (e.g., changing from individual tutoring to gr                             | nce the approval of your grant application that did not require prior approval from the<br>oup tutoring or placing more emphasis on enrichment activities rather than remediation).<br>ent should be submitted directly to your program specialist and not through your APR. |
| Section 5<br>Objectives and Services    | I                                                                                     |                                                                                                    |

Formerly, Section II was entered into a downloadable Word template and then uploaded into the system.

Now, Section II is entered into data entry form fields just like the rest of the APR.

### a. Section II, Question 4: Personnel

In question 4 you will be asked to create a list of the names and titles of all key personnel. To get started, click the **Add Personnel** button.

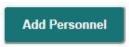

Then enter your data into all the fields as displayed below.

| Name of Personnel #1:       | •                                                     |
|-----------------------------|-------------------------------------------------------|
| Title:  Federal Non-Federal | Percentage of time:     OR     Total Number of hours: |
| s                           | ave                                                   |

Click Save when done.

To add another person, click the **Add Personnel** button again, and repeat until you've created all the records you need.

To delete an entry, simply click the Trash Can icon in the upper right corner of that item's header bar at any time. Be careful, because there is no undelete feature. If you delete an item you didn't mean to, you will have to re-enter the data from scratch.

# b. Section II, Question 6: Partners

In question 6 you will be asked to create a list of partners, both original and those added during implementation. To get started, click the **Add a Partner** button.

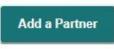

Then enter your data into all the fields as displayed below.

| Name of Pa          | artner #1:                                          |        |      |     |        | Ō        |
|---------------------|-----------------------------------------------------|--------|------|-----|--------|----------|
| *Type of<br>Partner | select                                              |        |      |     |        | <b>~</b> |
| Partn               | ier Status:                                         | select | ~    | And | select | ~        |
|                     | rtner Identification From and<br>t Share Worksheet: | select |      |     |        | ~        |
|                     |                                                     |        | Save |     |        |          |

Click Save when done.

To add another School, click the **Add a Partner** button again, and repeat until you've created records for all necessary partners.

To delete an entry, simply click the Trash Can icon in the upper right corner of that item's header bar at any time. Be careful, because there is no undelete feature. If you delete an item you didn't mean to, you will have to re-enter the data from scratch.

# IX. Section III: Fiscal Management

Grant Administration Information requires grantees to provide data on changes in project design; changes in partners; and details about scholarship components, if applicable.

All questions in this section are required and must be answered by all grantees EXCEPT the following:

- Section 3, Question 4: First Year grantees do not have to answer, and will not see this question
- Section 3, Question 6d: This question is optional for all grantees

|                                                                                                    | G                                                                                                    | aining Early Awaren           | GEAR<br>ess and Readiness          |                                                             | e Programs             |    |
|----------------------------------------------------------------------------------------------------|----------------------------------------------------------------------------------------------------|-------------------------------|------------------------------------|-------------------------------------------------------------|------------------------|----|
|                                                                                                    |                                                                                                    | Home   About                  | Help   FAQs   Con                  | tact Us   Account   I                                       | ₋ogout                 |    |
| Welcome                                                                                                    |                                                                                                    |                               |                                    |                                                             |                        |    |
|                                                                                                    |                                                                                                    |                               | Welcome project                    | t.director@commstate.                                       | edu                    |    |
| Grantee Profile                                                                                                    | PR/Award Number: P334A                                                                                                    | 000000                        |                                    | Reporting Period: 9/25/201                                  | 8 - 9/24/2019          |    |
| Contine 1                                                                                                    | Grantee Name: COMMUNI                                                                                                    | Y STATE COLLEGE UNIVERSIT     | Y                                  | Program Officer: David Ho                                   | we (David.Howe@ed.gov) |    |
| Section 1<br>Executive Summary                                                                                                    | Welcome / Fiscal Manage                                                                                                    | ment                          |                                    |                                                             |                        |    |
| Section 2<br>Administrative Information                                                                                                    | Section 3: Fisca                                                                                                    | l Management                  |                                    |                                                             |                        |    |
| Section 3                                                                                                    | Note: You must answer all o                                                                                                    | uestions in order to submit y | our report, except those ma        | arked Optional.                                             |                        |    |
| Fiscal Management I. In the following table, please provide information about your actual and anticipated Federal expenditures for the current budget period. The current budget period can be found in Section 6 of your current Grant Award Notification (GAN). You do not need to fill in the shaded boxes, but please indicate total amounts in line E for all columns. If this is the first award year of your grant, the reporting period includes the time period from the beginning of your grant through March 31st of the current calendar year. |                                                                                                    |                               |                                    |                                                             |                        |    |
| Section 5<br>Objectives and Services                                                                                                    | Objectives and Services Awarded for Current Available (Include Expenditures for Expenditures for to Next Budget Period<br>Budget Period (See Funds Carried Over Current Budget Period April to Current Budget (if applicable) |                               |                                    |                                                             |                        |    |
| Section 6<br>GEAR UP Student Outcomes                                                                                                    |                                                                                                    | CurrentGAN)                   | from Previous Budget<br>Period(s)) | from GAN Start Date<br>thru March of APR<br>Submission Year | Period End Date        |    |
| Review and Certification                                                                                                    | 1. Salaries and Wages                                                                                                    | \$                            | s                                  | \$                                                          | \$                     | \$ |

# a. Section III, Question 6c: Organizations

In question 6c you will be asked to create a list of Organizations where scholarship funds are being held pending distribution to former GEAR UP students. To get started, click the **Add an Organization** button.

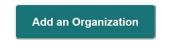

Then click the Organization header bar to expand the panel so you can enter your data.

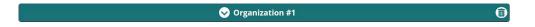

Then enter your data into all the fields as displayed below.

| Organization #1                                            | Ē        |
|------------------------------------------------------------|----------|
| Organization Name                                          |          |
|                                                            |          |
| Street                                                     | Zip Code |
|                                                            |          |
| City                                                       | State    |
|                                                            |          |
| Contact Person's Name                                      |          |
|                                                            |          |
|                                                            | J        |
| Phone Number Email                                         |          |
|                                                            |          |
| Do you have a contractual agreement with the organization? |          |
| Yes No                                                     |          |
| How will the funds be disbursed?                           |          |
|                                                            |          |
|                                                            |          |
|                                                            |          |
|                                                            |          |

To add another Organization, click the **Add an Organization** button again, and repeat until you've created records for all necessary organizations.

You can click any Organization header bar at any time to collapse it and get it out of your way, or to expand it so you can see the data inside it. The header bar is where it says "Organization #1" or #2, etc.

To delete an organization, simply click the Trash Can icon in the upper right corner of that organization's header bar at any time. Be careful, because there is no undelete feature. If you delete an organization you didn't mean to, you will have to re-enter the data from scratch.

# X. Section IV: Student Demographic Data

Demographic Data requires grantees to provide data on students served and ethnicity/racial background.

All questions in this section are required and must be answered by all grantees EXCEPT the following:

• Section 4, Question 2: This question does not apply to Partnership grantees, therefore they do not have to answer, and will not see this question

|                                                   | GEAR UP<br>Gaining Early Awareness and Readiness for Undergraduate Programs                                                                                                    |
|---------------------------------------------------|----------------------------------------------------------------------------------------------------|
|                                                   | Home   About   Help   FAQs   Contact Us   Account   Logout                                                                                                    |
| Welcome                                           | Welcome project director@commstate.edu                                                                                                    |
| Grantee Profile                                   | PR/Award Number: P334A000000 Reporting Period: 9/25/2018 - 9/24/2019                                                                                                    |
| Section 1<br>Executive Summary                    | Grantee Name: COMMUNITY STATE COLLEGE UNIVERSITY     Program Officer: David Howe (David.Howe@ed.gov)       Welcome / Student's Demographic Data                                                                                                    |
| Section 2<br>Administrative Information           | Section 4: Student's Demographic Data                                                                                                    |
| Section 3<br>Fiscal Management                    | Note: You must answer all questions in order to submit your report, except those marked Optional.                                                                                                    |
| <u>Section 4</u><br>Student's Demographic<br>Data | 1 or 2. Number of Participating Students<br>Does your state or partnership grant serve students under the GEAR UP cohort approach or does your state grant serve priority students under the GEAR UP priority student<br>approach?                                                            |
| Section 5<br>Objectives and Services              | GEAR UP cohort approach                                                                                                    |
| Section 6<br>GEAR UP Student Outcomes             | Participant Distribution by Grade and Status (Cohort Students)                                                                                                    |
| Review and Certification                          | Grade Level (a) # of GEAR UP (b) # of Continuing (c) # of New GEAR (d) # of GEAR UP (e) # of GEAR UP (f) # of Active GEAR (g) # of Total GEAR<br>Students Proposed GEAR UP Students UP Students Students who UP Students UP Students<br>Withdrew Dropped Out (b)+(c) (b)+(c) (b)+(c) (b)+(c)) |
|                                                   |                                                                                                    |

# XI. Section V: Objectives and Services

Student Outcomes requires grantees to provide data on cumulative course completion, graduation rates, FAFSA completion, and postsecondary enrollment.

All questions in this section are required and must be answered by all grantees EXCEPT the following:

- Section 5, Question 5: The first four rows in this table are optional for all grantees
- Section 5, Question 7: This question is optional for all grantees
- Section 5, Question 8: This question is optional for all grantees
- Section 5, Question 13: This question is optional for all grantees
- Section 5, Question 14: This question is for State grantees only; Partnership grantees will not see it
- Section 5, Question 15: This question is for State grantees only; Partnership grantees will not see it

|                                         | GEAR UP<br>Gaining Early Awareness and Readiness for Undergraduate Programs                                                                      |
|-----------------------------------------|----------------------------------------------------------------------------------------------------|
|                                         | Home   About   Help   FAQs   Contact Us   Account   Logout                                                                                       |
| Welcome                                 | Welcome project.director@commstate.edu                                                                                                    |
| Grantee Profile                         | PR/Award Number: P334A000000 Reporting Period: 9/25/2018 - 9/24/2019                                                                             |
| Section 1<br>Executive Summary          | Grantee Name: COMMUNITY STATE COLLEGE UNIVERSITY     Program Officer: David Howe (David.Howe@ed.gov)       Welcome     / Objectives and Services |
| Section 2<br>Administrative Information | Section 5: Objectives and Services                                                                                                    |
| Section 3<br>Fiscal Management          | Note: You must answer all questions in order to submit your report, except those marked Optional.  Dbjectives                                    |
| Section 4<br>Student's Demographic Data | <ol> <li>Please complete the table below:</li> <li>Example(This is an example of how you could answer the Objective questions)</li> </ol>        |
| Section 5<br>Objectives and Services    | Objective #1                                                                                                    |
| Section 6<br>GEAR UP Student Outcomes   | Add an Objective                                                                                                    |
| Review and Certification                | Activities and Services                                                                                                    |

# a. Section V, Question 1: Objectives

In question 1 you will be asked to create a list of approved Objectives from your grant application and/or approved modified objectives, and provide baseline data where applicable. To get started, click the **Add an Objective** button.

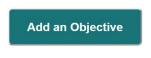

Then click the Objective header bar to expand the panel so you can enter your data.

Objective #1

Then enter your data into all the fields as displayed below.

|            | Objective #1                                                                                                    |
|------------|----------------------------------------------------------------------------------------------------|
|            | Objectives                                                                                                    |
| List app   | roved objectives from your grant application and/or approved modified objectives and provide baseline data where applicable |
|            |                                                                                                    |
|            |                                                                                                    |
|            |                                                                                                    |
|            |                                                                                                    |
|            |                                                                                                    |
| tou nove 4 | 000 character(s) left.                                                                                                    |
|            | Activities -                                                                                                    |
|            | List the activities, outreach, and support services that were conducted to accomplish objectives.                           |
|            |                                                                                                    |
|            |                                                                                                    |
|            |                                                                                                    |
|            |                                                                                                    |
| You have a | 000 character(s) left.                                                                                                    |
|            | Results                                                                                                    |
|            | Indicate if objectives have been met (e.g., yes/no/partially)                                                               |
|            | monate in objectives have been met (e.g., yes nor partienty)                                                                |
|            |                                                                                                    |
|            |                                                                                                    |
|            |                                                                                                    |
|            |                                                                                                    |
| You have 4 | 000 character(s) left.                                                                                                    |
|            | Progress/Required Action:                                                                                                   |
|            | Describe your progress in achieving objectives or the required action(s) necessary to improve results.                      |
|            |                                                                                                    |
|            |                                                                                                    |
|            |                                                                                                    |
|            |                                                                                                    |
|            |                                                                                                    |

To add another Objective, click the **Add an Objective** button again, and repeat until you've created records for all necessary objectives.

You can click any Objective header bar at any time to collapse it and get it out of your way, or to expand it so you can see the data inside it. The header bar is where it says "Objective #1" or #2, etc.

To delete an objective, simply click the Trash Can icon in the upper right corner of that objective's header bar at any time. Be careful, because there is no undelete feature. If you delete an objective you didn't mean to, you will have to re-enter the data from scratch.

# b. Section V, Question 10: Target Schools Served

In question 10 you will be asked to create a list of schools participating in your GEAR UP project. To get started, click the **Add a School** button.

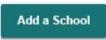

Then enter your data into all the fields as displayed below.

| Name of School #1:                  | in the second second second second second second second second second second second second second second second |
|-------------------------------------|----------------------------------------------------------------------------------------------------|
| City                                | State Zip Code                                                                                                  |
| Type of School(e.g., middle school) |                                                                                                    |
| Grade Levels Served                 | NCES ID#                                                                                                    |
|                                     |                                                                                                    |
|                                     | Save                                                                                                    |
|                                     |                                                                                                    |

Click Save when done.

To add another School, click the **Add a School** button again, and repeat until you've created records for all necessary schools.

To delete a school, simply click the Trash Can icon in the upper right corner of that school's header bar at any time. Be careful, because there is no undelete feature. If you delete a school you didn't mean to, you will have to re-enter the data from scratch.

# c. Section V, Question 11: Public Housing Projects Served

In question 11 you will be asked to create a list of housing projects served by your GEAR UP project. To get started, click the **Add a Public Housing** button.

Add a Public Housing Project

Then enter your data into all the fields as displayed below.

| ity                | State  | Zip Code |  |
|--------------------|--------|----------|--|
|                    | select | ×        |  |
|                    |        |          |  |
| rade Levels Served |        |          |  |
|                    |        |          |  |
|                    |        |          |  |

Click Save when done.

To add another School, click the **Add a Public Housing** button again, and repeat until you've created records for all necessary housing.

To delete an entry, simply click the Trash Can icon in the upper right corner of that item's header bar at any time. Be careful, because there is no undelete feature. If you delete an item you didn't mean to, you will have to re-enter the data from scratch.

# d. Section V, Question 13: Professional Development Activities Provided to Educators

In question 13 you will be asked to create a list of activities provided to educators as part of your approved project design. To get started, click the **Add an Activity** button.

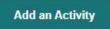

Then enter your data into all the fields as displayed below.

| Type of Activity | Unduplicated Number of Educators |
|------------------|----------------------------------|
|                  |                                  |
|                  |                                  |
| Add an           | Activity                         |

To add another Activity, click the **Add an Activity** button again, and repeat until you've created records for all necessary activities.

To delete an activity, simply click the Trash Can icon on the right side of that item in the table at any time. Be careful, because there is no undelete feature. If you delete an activity you didn't mean to, you will have to re-enter the data from scratch.

# e. Section V, Question 15: State-wide Initiatives

(State Grantees Only) In question 13 you will be asked to create a list of state-wide initiatives implemented . To get started, click the **Add an Initiative** button.

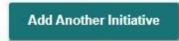

Then enter your data into all the fields as displayed below.

| State-wide Initiatives |   |  |  |
|------------------------|---|--|--|
|                        | ā |  |  |
|                        |   |  |  |
| Add Another Initiative |   |  |  |

To add another Initiative, click the **Add an Initiative** button again, and repeat until you've created records for all necessary initiatives.

To delete an initiative, simply click the Trash Can icon on the right side of that item in the table at any time. Be careful, because there is no undelete feature. If you delete an initiative you didn't mean to, you will have to re-enter the data from scratch.

# XII. Section VI: Student Outcomes

Grant Budget requires grantees to provide data on actual Federal expenditures and actual matching contributions in a variety of budget categories over the life of the grant.

All questions in this section are required and must be answered by all grantees EXCEPT the following:

- Section 6, Question 1: First Year grantees do not have to answer, and will not see this question
- Section 6, Question 2: First Year grantees do not have to answer, and will not see this question
- Section 6, Question 3: This question is optional for all grantees
- Section 6, Question 4, Column 1:
  - First Year grantees do not have to answer, and will not see this column
  - This column is optional for all other grantees
- Section 6, Question 4, Column 2:
  - $\circ$   $\;$  First Year grantees do not have to answer, and will not see this column
  - This column is optional for all other grantees

|                                        | Gaining Early /                                                                                                    | GEAR L<br>Awareness and Readiness for      |                                       |                                                                                                   |  |
|----------------------------------------|----------------------------------------------------------------------------------------------------|--------------------------------------------|---------------------------------------|---------------------------------------------------------------------------------------------------|--|
|                                        | Home                                                                                                    | About   Help   FAQs   Conta                | ct Us   Account   Logout              |                                                                                                   |  |
| Welcome                                |                                                                                                    |                                            |                                       |                                                                                                   |  |
|                                        |                                                                                                    | Welcome project.                           | director@commstate.edu                |                                                                                                   |  |
| Grantee Profile                        | PR/Award Number: P334A000000                                                                                                    | R                                          | eporting Period: 9/25/2018 - 9/24/201 | 9                                                                                                 |  |
|                                        | Grantee Name: COMMUNITY STATE COLLEGE                                                                                                    | E UNIVERSITY P                             | rogram Officer: David Howe (David.F   | lowe@ed.gov)                                                                                      |  |
| Section 1<br>Executive Summary         | Welcome / GEAR UP Student Outcomes                                                                                                    |                                            |                                       |                                                                                                   |  |
| Section 2<br>dministrative Information | Section 6: GEAR UP Stud                                                                                                    | ent Outcomes                               |                                       |                                                                                                   |  |
| Section 3<br>Fiscal Management         | Note: You must answer all questions in order                                                                                                    | to submit your report, except those mark   | ed Optional.                          |                                                                                                   |  |
| ristar wanagement                      | 1. Secondary Course Enrollment:                                                                                                    |                                            |                                       |                                                                                                   |  |
| Section 4<br>udent's Demographic Data  | Please complete the following table indicating th<br>names for math classes can vary among schools<br>for the Advanced Placement Exams. Some exam | . Classify courses based on the content of | the course. "Advanced Placement" cla  | asses are courses designed to prepare students                                                    |  |
| Section 5<br>Objectives and Services   | entrance into Postsecondary Education. This list<br>cohort was in when the student enrolled in the c                                              |                                            | year do not need to complete this qu  | estion. Enter the numbers in the grade level the                                                  |  |
| Section 6<br>AR UP Student Outcomes    | Grade student was in when course was<br>taken                                                                                                    | Pre-Algerbra                               | Algebra I or equivalent               | At least one rigorous class (e.g., Advanced<br>Placement or International Baccalaureate<br>Class) |  |
| eview and Certification                | 6                                                                                                    | E                                          |                                       |                                                                                                   |  |
|                                        | 7                                                                                                    | ]                                          | ſ                                     |                                                                                                   |  |

# XIII. Review and Certification

The Review and Certification page consists of three tabs: Review, Certification, and Submit.

| GEAR UP<br>Gaining Early Awareness and Readiness for Undergraduate Programs |                                                                                                    |                                    |  |  |  |  |
|-----------------------------------------------------------------------------|----------------------------------------------------------------------------------------------------|------------------------------------|--|--|--|--|
| Home   About   Help   FAQs   Contact Us   Account   Logout                  |                                                                                                    |                                    |  |  |  |  |
| Welcome                                                                     |                                                                                                    |                                    |  |  |  |  |
|                                                                             | S Welcome project.director@commstate.edu                                                                                                    |                                    |  |  |  |  |
| Grantee Profile                                                             | PR/Award Number: P334A000000 Reporting Period: 9/25/2018 - 9/24/2019                                                                                                    |                                    |  |  |  |  |
|                                                                             | Grantee Name: COMMUNITY STATE COLLEGE UNIVERSITY Program Officer: David Howe (David.Howe@ed.gov)                                                                                                    |                                    |  |  |  |  |
| Section 1<br>Executive Summary                                              | Welcome / Review and Certification                                                                                                    | Welcome / Review and Certification |  |  |  |  |
| Section 2<br>Administrative Information                                     | Review and Certification                                                                                                    |                                    |  |  |  |  |
| Section 3<br>Fiscal Management                                              | This is the final step to complete your Annual Performance Report. Please review the information below. All questions on all pages are required. If you cannot answer a question, enter "n/a" in a text field or "0" in a number field, and provide an explanation where and if possible. Once all six sections are complete and you have completed the online certification page (an uploaded signature page is no longer required), the "Submit" tab will become active. |                                    |  |  |  |  |
| Section 4<br>Student's Demographic Data                                     |                                                                                                    |                                    |  |  |  |  |
| Section 5<br>Objectives and Services                                        | If you need to edit any submitted information, please contact your Program Officer or the Help Desk and request that your report be unsubmitte                                                                                                    | :d.                                |  |  |  |  |
| Section 6<br>GEAR UP Student Outcomes                                       |                                                                                                    | ubmit                              |  |  |  |  |
| Review and Certification                                                    | ion Review Your Report<br>Please ensure that all sections below are complete (green check mark). If a section is incomplete, click the "Go to Section" button and add the                                                                                                    | e missing information.             |  |  |  |  |

# a. Review

The Review tab performs a check, making sure that all fields are complete prior to submission. Please note that ALL FIELDS are required. If a question does not apply to your grant or if you have no data to supply, please enter "n/a" or "not applicable" in text fields, and a zero in number fields.

| ew Your Report                                |                                                               |                                                |  |  |  |
|-----------------------------------------------|---------------------------------------------------------------|------------------------------------------------|--|--|--|
| sure that all sections below are complete (gr | een check mark). If a section is incomplete, click the "Go to | Section" button and add the missing informatio |  |  |  |
|                                               | Profile                                                       |                                                |  |  |  |
| !                                             | Profile is Incomplete                                         | GO TO SECTION                                  |  |  |  |
| Section 1: Executive Summary                  |                                                               |                                                |  |  |  |
| ✓                                             | Section is Complete                                           |                                                |  |  |  |
|                                               | Section 2: Administrative Information                         |                                                |  |  |  |
| !                                             | Section is Incomplete                                         | GO TO SECTION                                  |  |  |  |
|                                               | Section 3: Fiscal Management                                  |                                                |  |  |  |
| 1                                             | Section is Incomplete                                         | GO TO SECTION                                  |  |  |  |
| Section 4: Student's Demographic Data         |                                                               |                                                |  |  |  |
| !                                             | Section is Incomplete                                         | GO TO SECTION                                  |  |  |  |
|                                               | Section 5: Objectives and Services                            |                                                |  |  |  |
| !                                             | Section is Incomplete                                         | GO TO SECTION                                  |  |  |  |
|                                               | Section 6: GEAR UP Student Outcomes                           |                                                |  |  |  |
| !                                             | Section is Incomplete                                         | GO TO SECTION                                  |  |  |  |
|                                               |                                                               |                                                |  |  |  |

# b. Certification

The GEAR UP system no longer requires you to upload a signed PDF version of the Certification Form. Now your Certifying Official need only log in and enter their name, email address, phone number, and date.

|       |          | authority to sign off on federal spons<br>erformance report are true and cor |  |
|-------|----------|------------------------------------------------------------------------------|--|
|       |          |                                                                              |  |
| Name  |          | E-Mail                                                                       |  |
|       |          |                                                                              |  |
| Phone |          | Date                                                                         |  |
|       |          |                                                                              |  |
|       |          |                                                                              |  |
|       |          |                                                                              |  |
|       |          |                                                                              |  |
|       | Save and | Continue                                                                     |  |

Go to the Review and Certification page and click on the Certification tab.

Verify that the information about your grant and institution are correct. If you need to make changes, click the button or go to the Grant Profile page.

The Certifying Official should enter their name email address, phone number, and date on this tab. By completing these fields and saving the page, they are certifying that all data in the performance report are true and correct to the best of their knowledge.

Click the **Save and Continue** button when done.

# c. Submit

When all required data has been entered and your Certification page has been completed, the Submit tab will become available. The Submit tab will not be available until the system determines that your report is finished.

| Review                                                                                                    | Certification | Submit |  |  |
|----------------------------------------------------------------------------------------------------|---------------|--------|--|--|
| Ready to Submit<br>Your report and certification are complete.<br>Click the button below to submit.<br>If you have questions before you submit, contact the Help Desk or your Program Officer. |               |        |  |  |
|                                                                                                    | Submit        |        |  |  |

When ready to submit your report, click the **Submit** button.

Once the report is submitted, it is locked and cannot be edited. If you need to make changes, contact your Program Officer or the Help Desk before the report deadline and request that your report be unsubmitted so you can make edits.

# XIV. Reports

To download a copy of your current year's report in PDF format, click the Reports tab.

|                                         | GEAR UP<br>Gaining Early Awareness and Readiness for Undergraduate Programs                      |  |
|-----------------------------------------|--------------------------------------------------------------------------------------------------|--|
|                                         | Home   About   Help   FAQs   Contact Us   Account   Logout                                       |  |
| Welcome                                 |                                                                                                  |  |
|                                         | S Welcome project.director@commstate.edu                                                         |  |
| Grantee Profile                         | PR/Award Number: P334A000000 Reporting Period: 9/25/2018 - 9/24/2019                             |  |
| Section 1                               | Grantee Name: COMMUNITY STATE COLLEGE UNIVERSITY Program Officer: David Howe (David.Howe@ed.gov) |  |
| Section 1<br>Executive Summary          | Reports / Grant Budget Information                                                               |  |
| Section 2<br>Administrative Information | View Reports                                                                                     |  |
| Section 3<br>Fiscal Management          | Current Year                                                                                     |  |
| Section 4<br>Student's Demographic Data | Print Draft PDF: Report                                                                          |  |
| Section 5<br>Objectives and Services    |                                                                                                  |  |
| Section 6<br>GEAR UP Student Outcomes   |                                                                                                  |  |
| Review and Certification                |                                                                                                  |  |

Reports